## **How to activate the UTS Email account?**

Follow the below steps. Please note, you can only activate your UTS email once.

1. Navigate to [https://email.itd.uts.edu.au a](https://email.itd.uts.edu.au/email/)nd then click the **Account Activation** link on the given options.

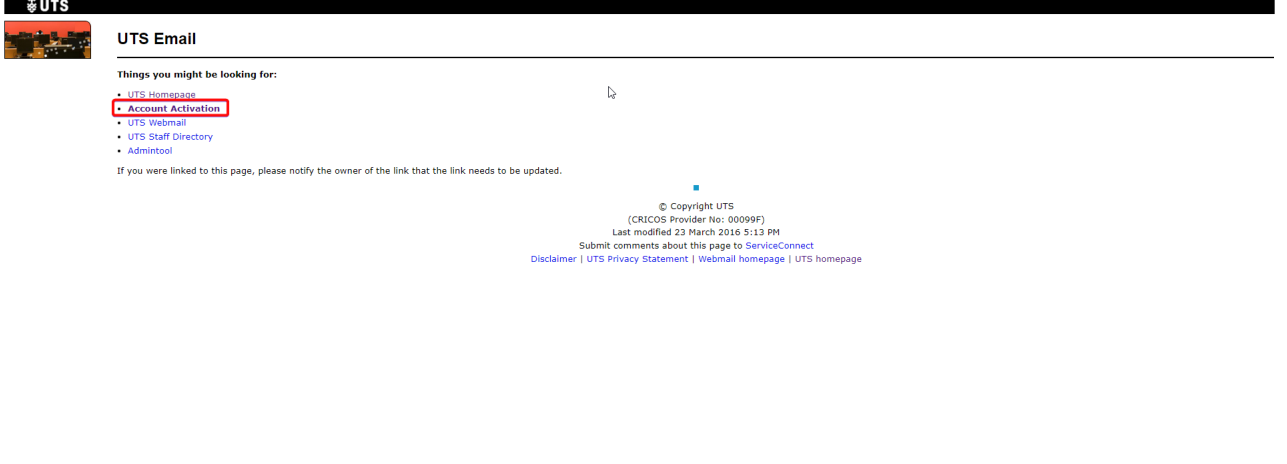

2. Enter the following and click **Continue**.

- **UTS student/staff number**
- **Given name (first name)**
- **Family name (last name)**
- **Date of birth (dd/mm/yy)**

Please keep in mind to input Date of Birthday format as  $\frac{dd/mm/yy}{yy}$ , for example, born on 31 October 2005  $\rightarrow$  31/10/05

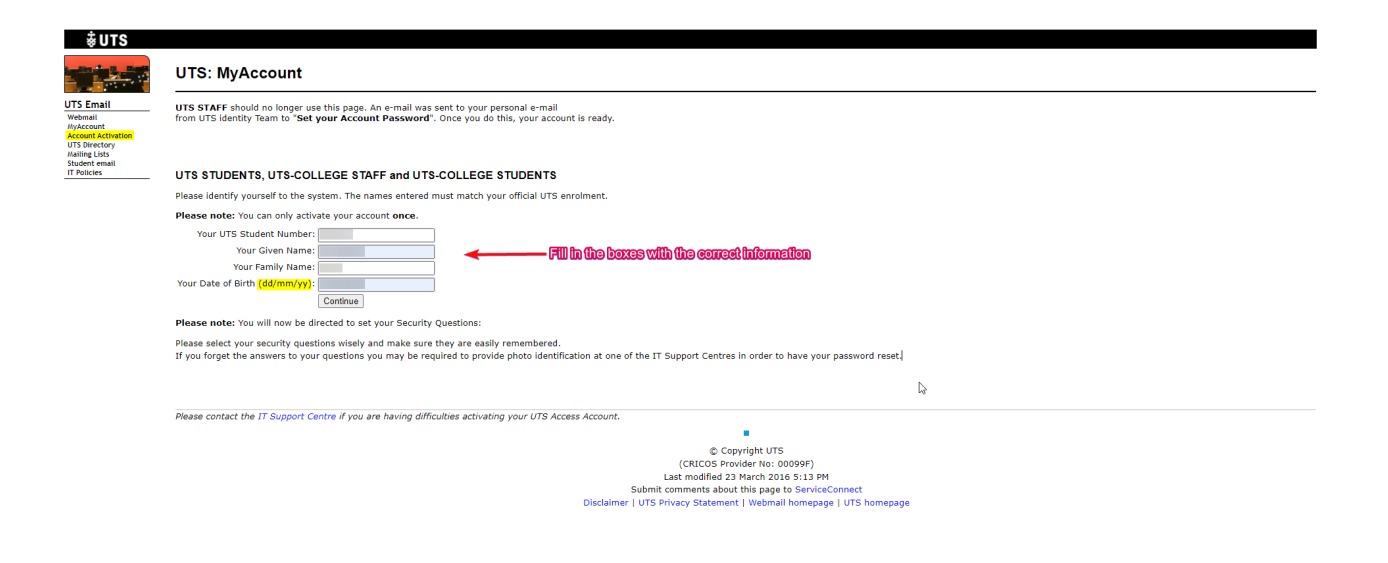

3. Read and understand all the UTS IT Facilities policies and select each checkbox to confirm this.

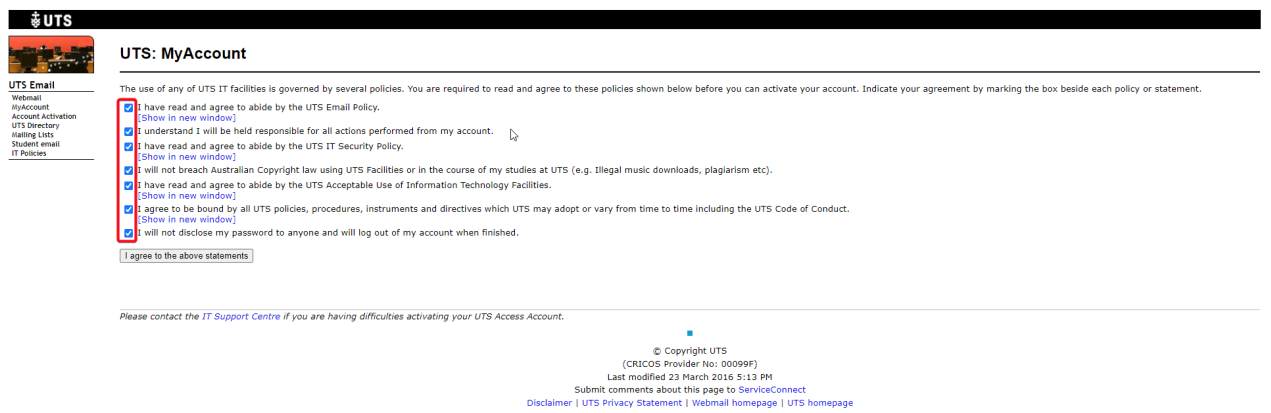

4. Select 3 secret questions and enter the answers as you prefer. Then click Set Security Questions to confirm your selection.

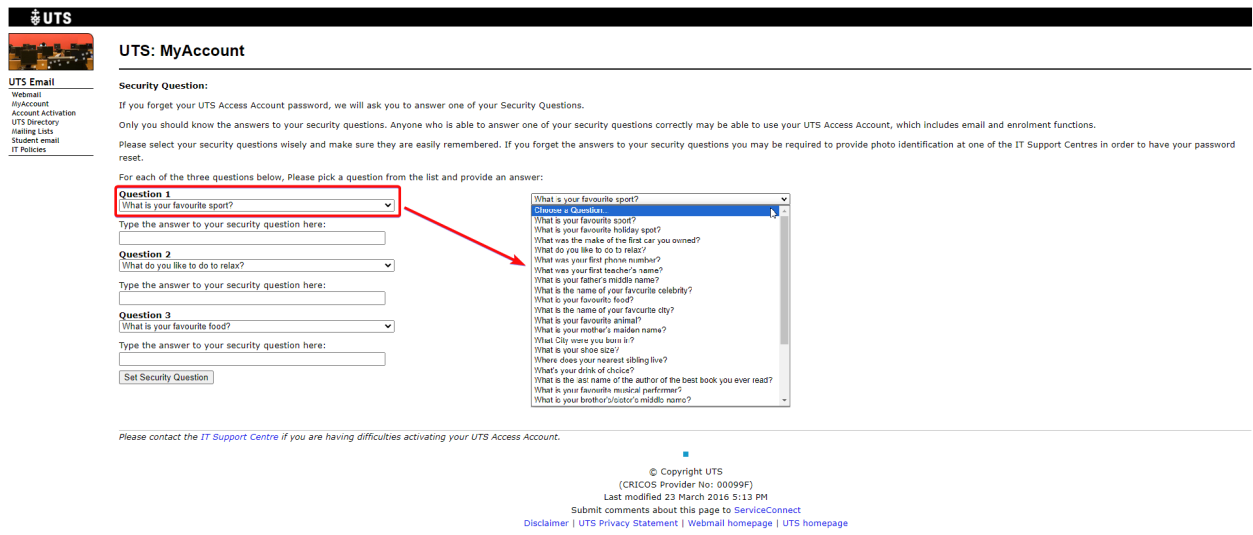

5. Enter your password in both the text boxes provided and click **Set Password** to complete the activation process.

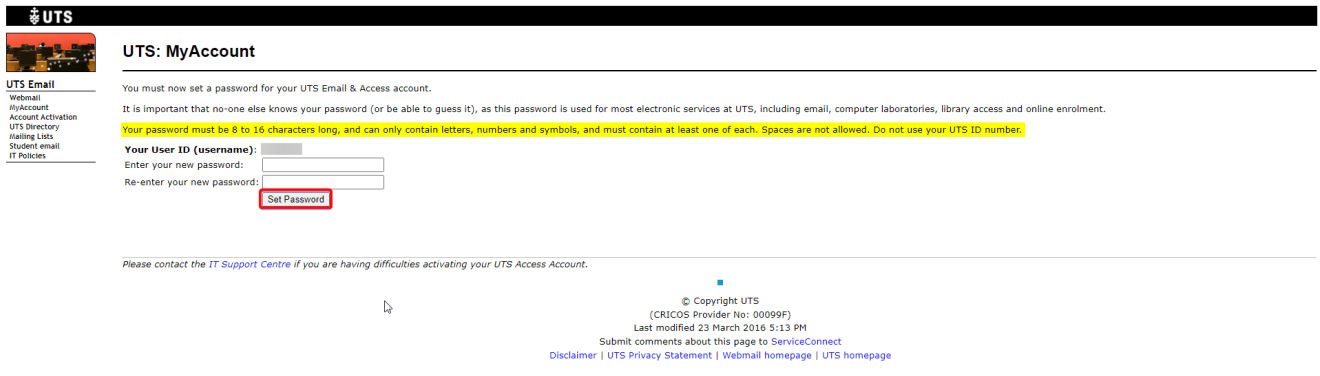

6. System will let you know when the account has been activated by showing the "green" Activation Status, as shown below.

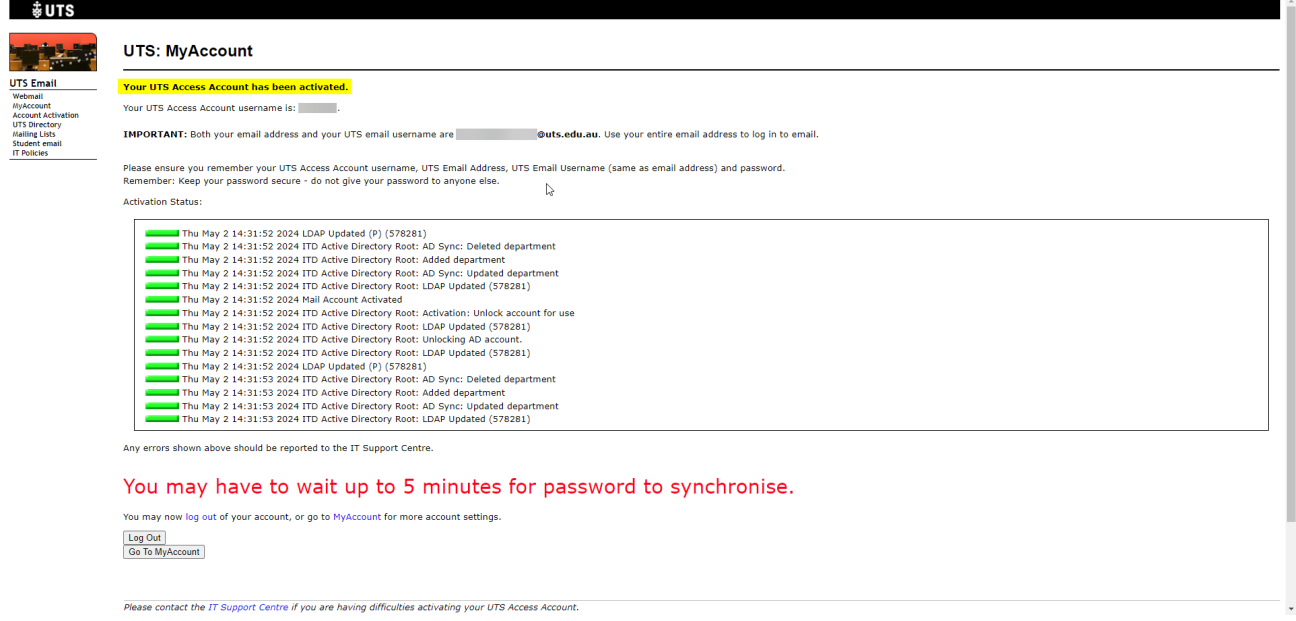

7. After confirming that account has been created, press "Go To MyAccount" button to check your Name, ID, Account Type, Email Address, and Account Status.

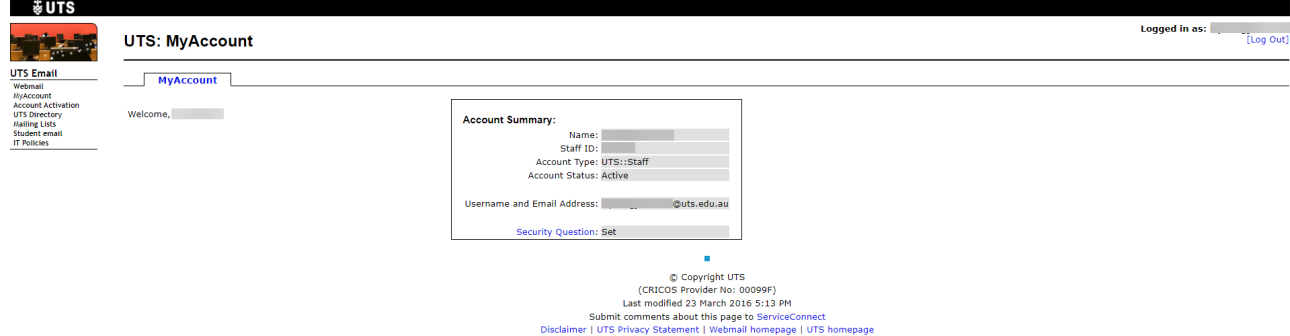